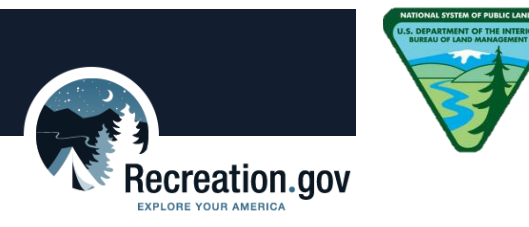

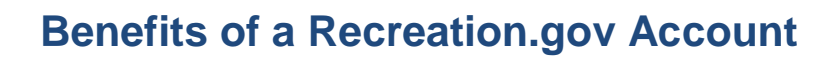

- **Book online.** It is easier and quicker and you greatly increase your odds by reserving your permit on the web.
- **One stop shopping.** Access to over 3,300 activities and locations available for advanced reservation.
- **Manage online reservations.** Reserve, pay online, print permits and tickets, pre-register for campgrounds, and manage your reservations from one account.

## **Tips for Booking Online**

## **1. Prepare in advance!**

If you don't have an account already, create your login and password and test it long before the go-live date. Research the Lower Deschutes and choose what trip you want, but be sure to have an alternate in mind.

- **TRY THIS:** If you are new to Recreation.gov, practice reserving your boater pass and get comfortable with the site. Get acquainted with the Lower Deschutes' launch and take out points, motorboat schedule, as well as when boater passes will become available. Play around with adding a boater pass in your shopping cart and completing the required pass details, and then abandon the cart. Keep practicing!
- **TRY THIS:** If you can, select travel dates that do not include a Friday, Saturday and Sunday and are outside of the peak season. Instead consider a mid-week or Sunday through Thursday trip. These days may be less competitive.
- **TRY THIS:** Synchronize your computer clock so that you are poised to refresh at exactly the on-sale time. Check the [National Institute of Standards and Technology Internet Time Service.](http://www.time.gov/)

## **2. Be ready on the day!**

On the day the pass becomes available, log in well-before the sale begins. Bring up the Lower Deschutes boater pass details page and refresh your page at exactly 7:30 a.m. Pacific or 10:30 a.m. Eastern (and remember to do the time zone math ahead of time!).

Select the boater pass you wish to reserve under "Find Permits" (left side of web page), select the dates, launch/take out points, and your group size, and then "Check Availability" the moment the on-sale begins. Confirm your trip and "Continue to Shopping Cart." Have your credit card ready and your alternate trips in mind.

## **3. Do not hesitate!**

Seconds make the difference between getting your reservation or not. Once you click "Continue to Shopping Cart" the trip is locked in your cart for 15 minutes to give you time to complete your reservation. If you do not complete the transaction after 15 minutes, the boater pass is released back into inventory. If your computer freezes, the site remains in your cart. Simply log back in, access your cart and complete the reservation.